https://vidyabridge.net/

## **USER MANUAL FOR STUDENT LOGIN PANEL of VIDYABRIDGE PORTAL**

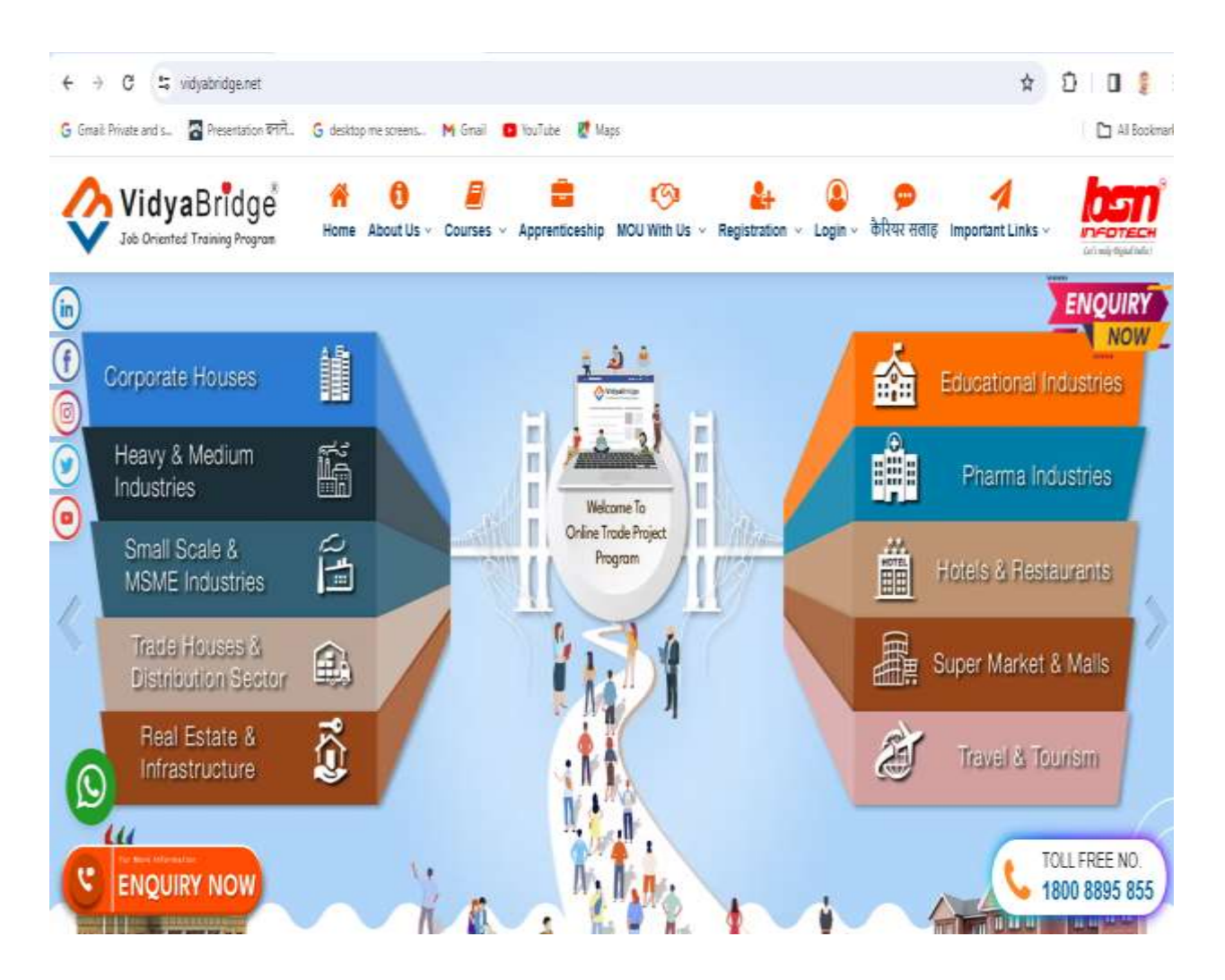

VidyaBridge पोर्टल को इंटरनेट में किसी भी Web Browser में निम्नलिखित URL डालकर खोला जा सकता है |

*<https://vidyabridge.net/>*

पोर्टल पर विभिन्न Menu उपलब्ध हैं, जिनसे आपको कंपनी, कोर्स एवं उसके लाभ के बारे में जानकारी मिलती है।

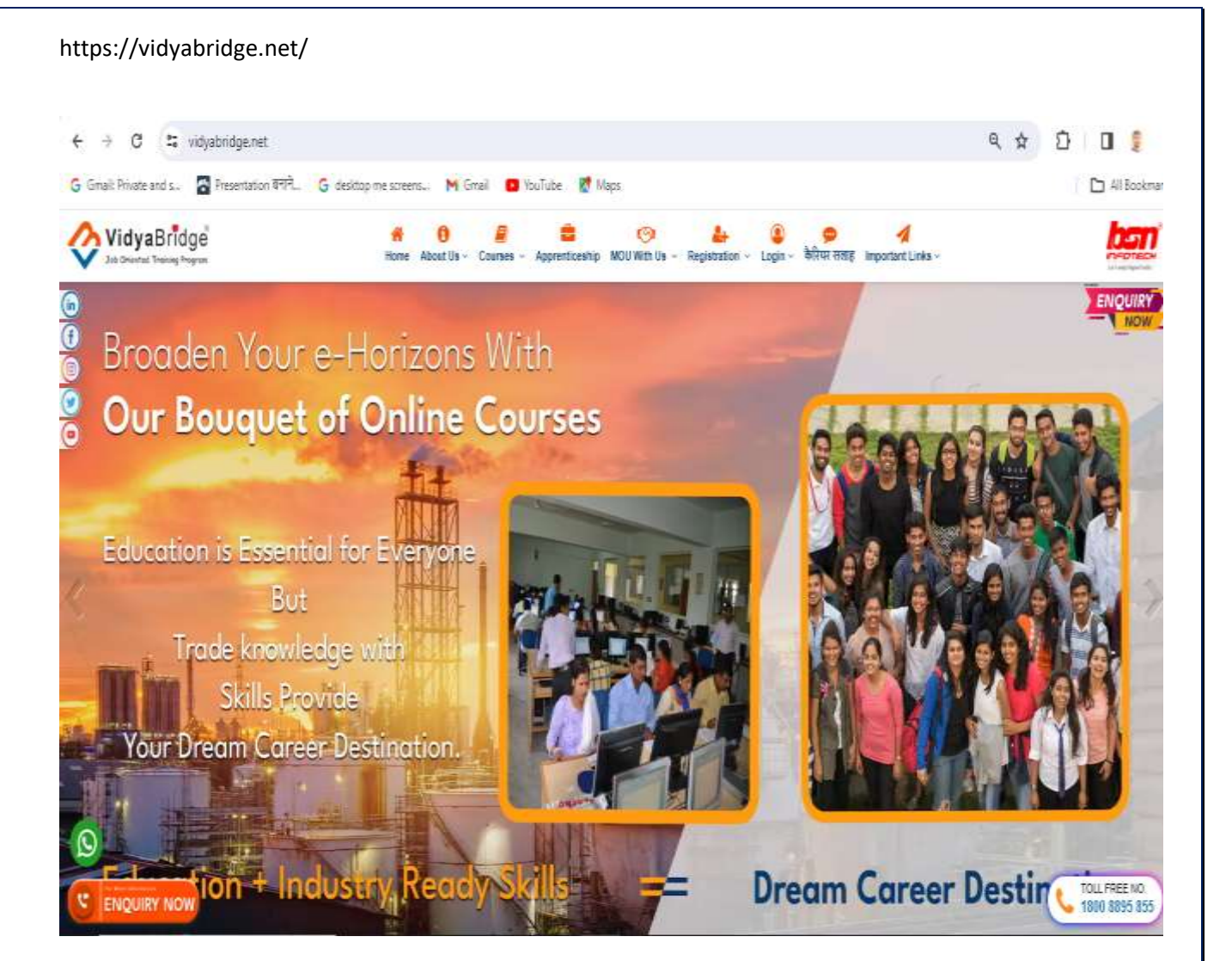

आप हमसेपोर्टल के माध्यम सेOnline Enquiry करके अपनी समस्या, जिज्ञासा अथवा अन्य जानकारी प्राप्त कर सकते हैं |

Toll Free Number - 1800 8895 855 के माध्यम से भी आप संपर्क कर सकतेहैं|

पोर्टल पर कैरियर सलाह का ऑप्शन दिया गया है, इसके दवारा आप शिक्षा क्षेत्र तथा इंडस्ट्री के Expert से अपने कैरियर के संबंध में निशुल्क सलाह ले सकतेहैं|

ऐसे लोग जिनके जान पहचान में कोई व्यक्ति नहीं जो उनकी दुर्विधा दूर कर सके उनके लिए यह Free सुविधा बहुत ही अच्छी और महत्वपूर्ण है |

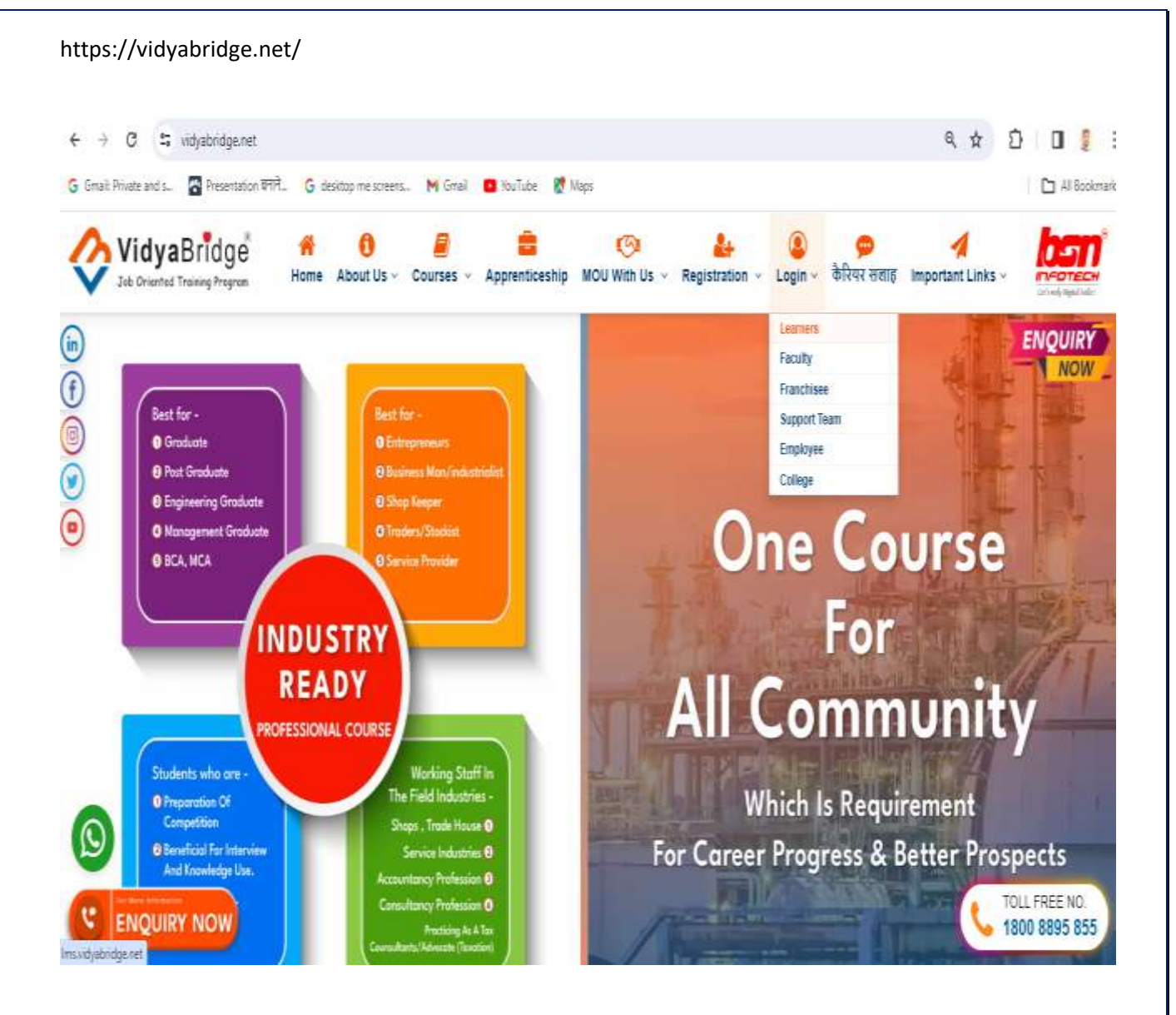

Student जब किसी कोर्स के लिए online Registration करते हैं, तो उनका Login Id और Password लर्निंग पोर्टल दवारा automatically उनकी मेल पर भेज दिया जाता है|

पोर्टल पर Login Menu में Student / Learners ऑप्शन के दवारा छात्र अपने लिए dedicated online Panel में जा सकते हैं |

इसको **Click** करने पर एक नयी Window में Student / Learners का लॉगिन पेज खुल जाता है |

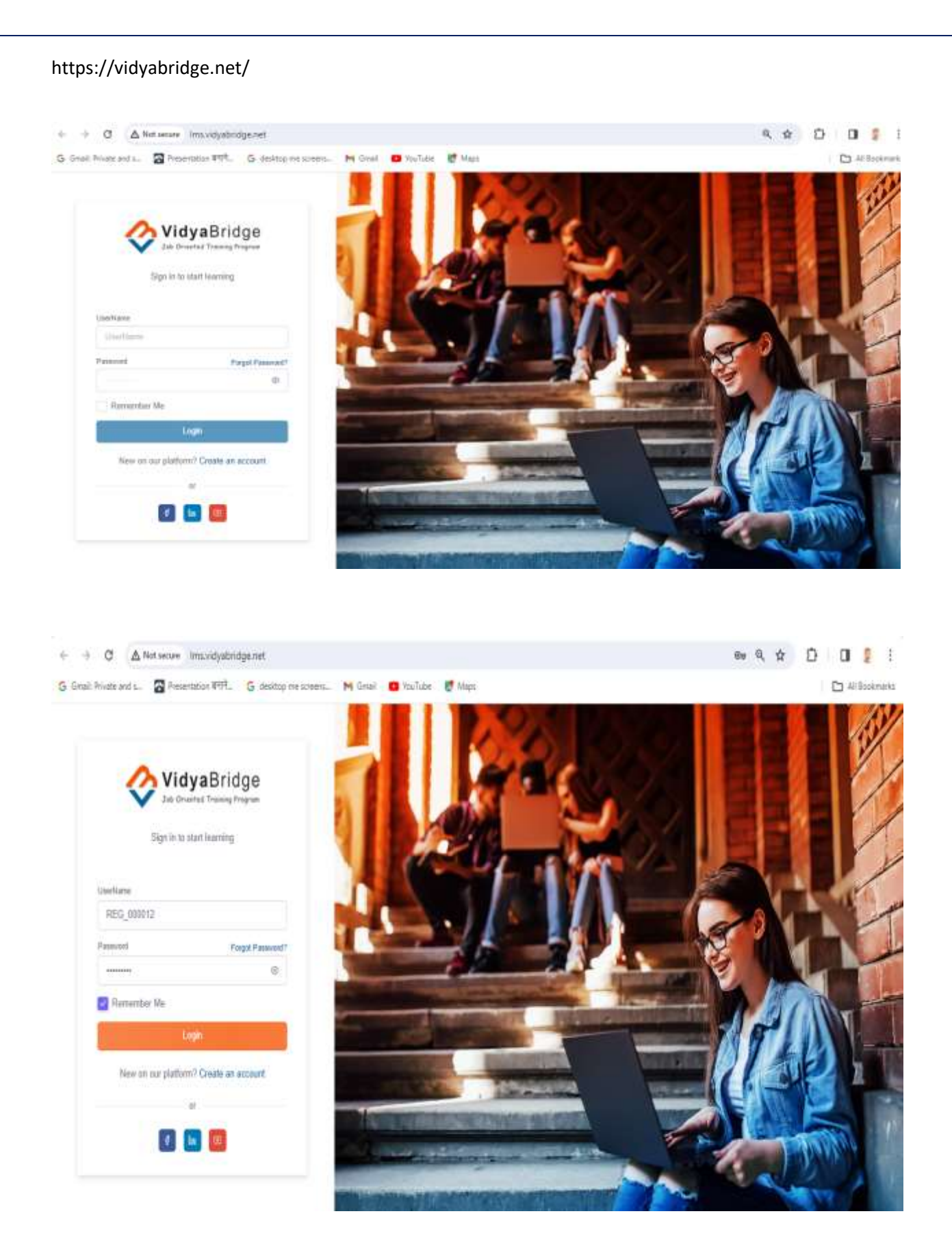

Student / Learner अपना Login Id और Password डाल कर **Login** को क्लिक करके अपने E-Learning Panel में जा सकते हैं |

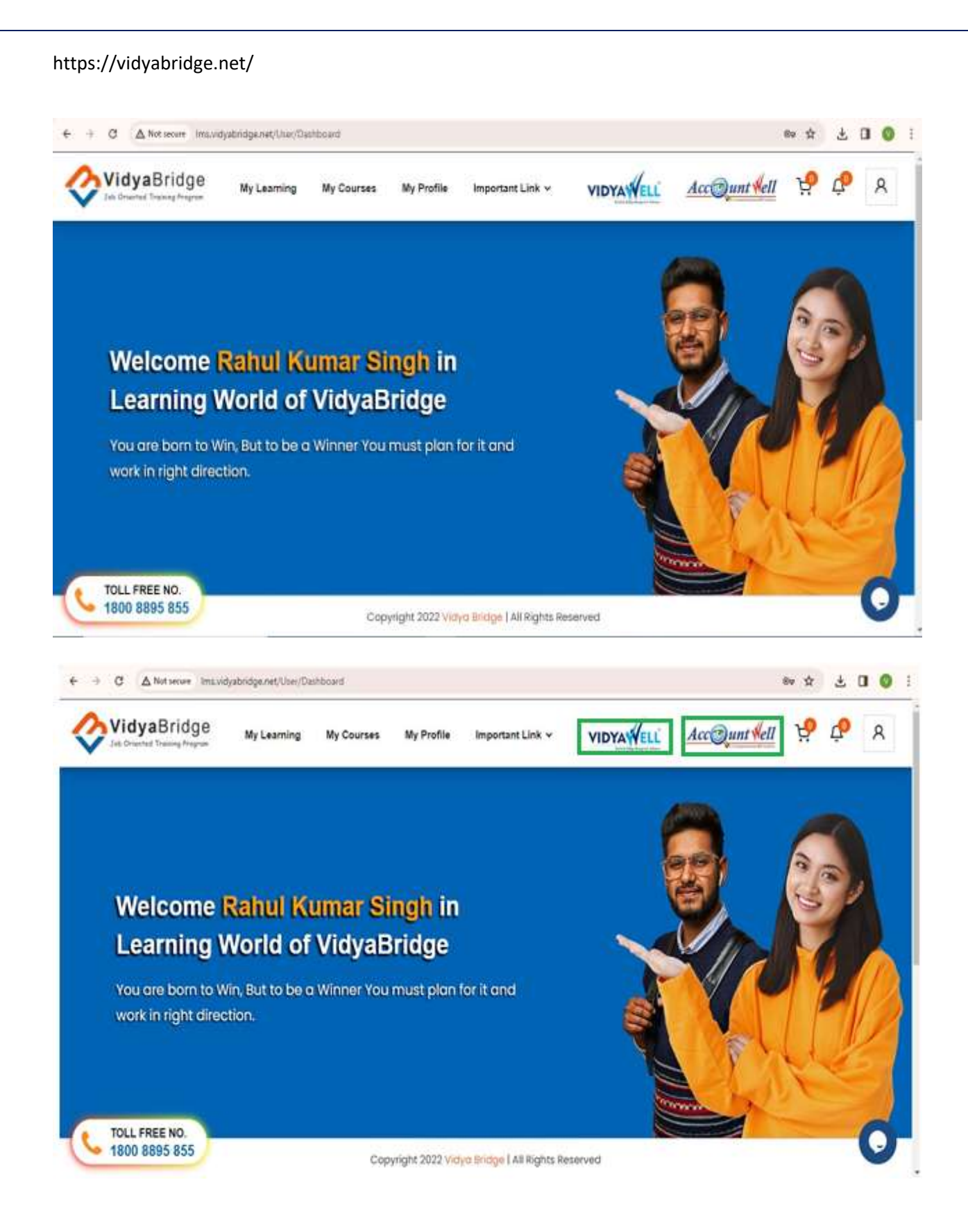

सफल **Login** होने पर स्टूडेंट / Learner Panel खुल जाता है, इसमें स्टूडेंट/ Learner का नाम तथा अन्य विकल्प प्रदर्शित होते हैं |

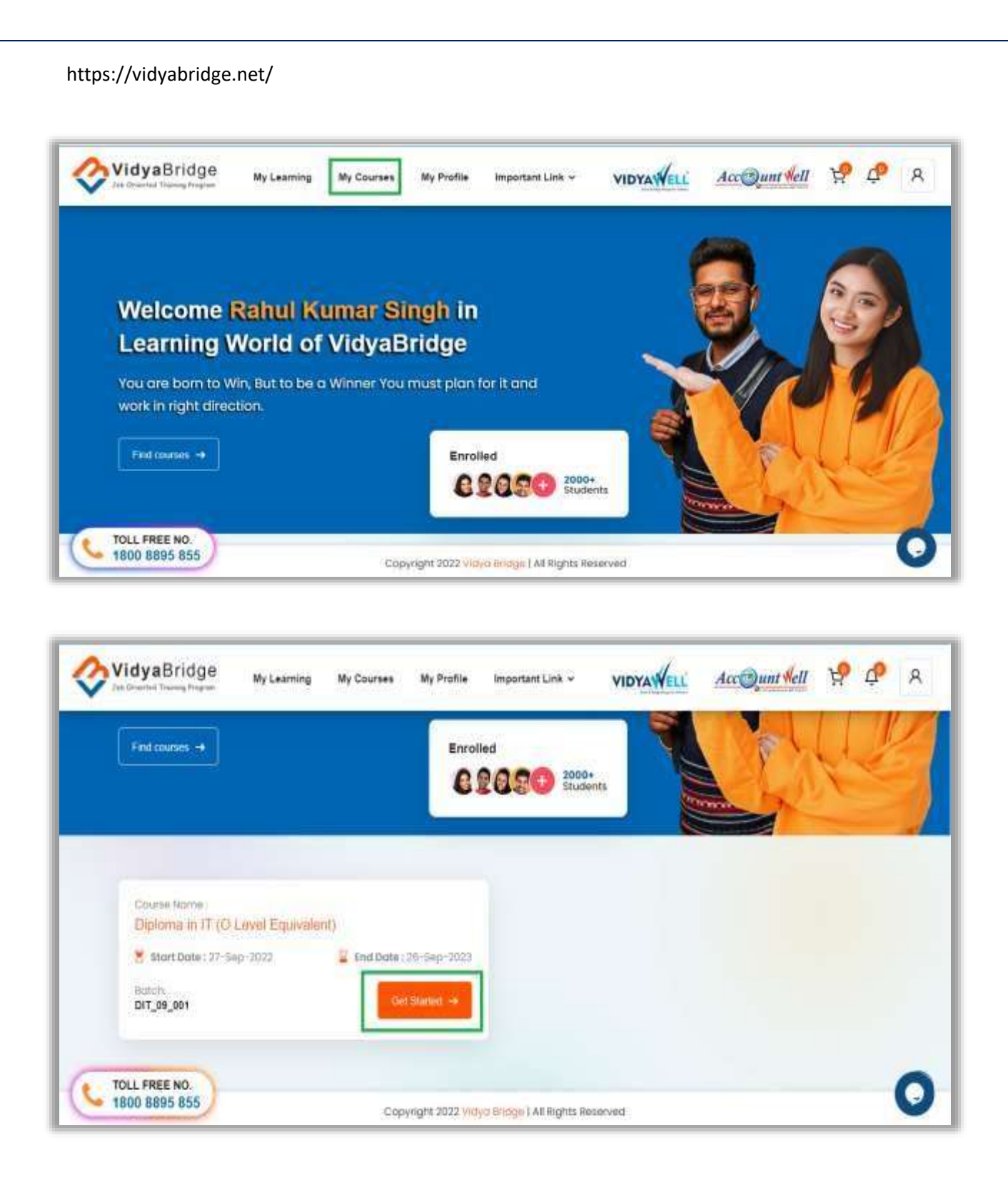

Student / Learners को My Courses ऑप्शन पर क्लिक करने पर उनके दवारा लिए गये Courses प्रदर्शित होते हैं | इसके दवारा आप अपने course content तथा classes सम्बन्धी आवश्यक जानकारी प्राप्त कर सकते हैं ।

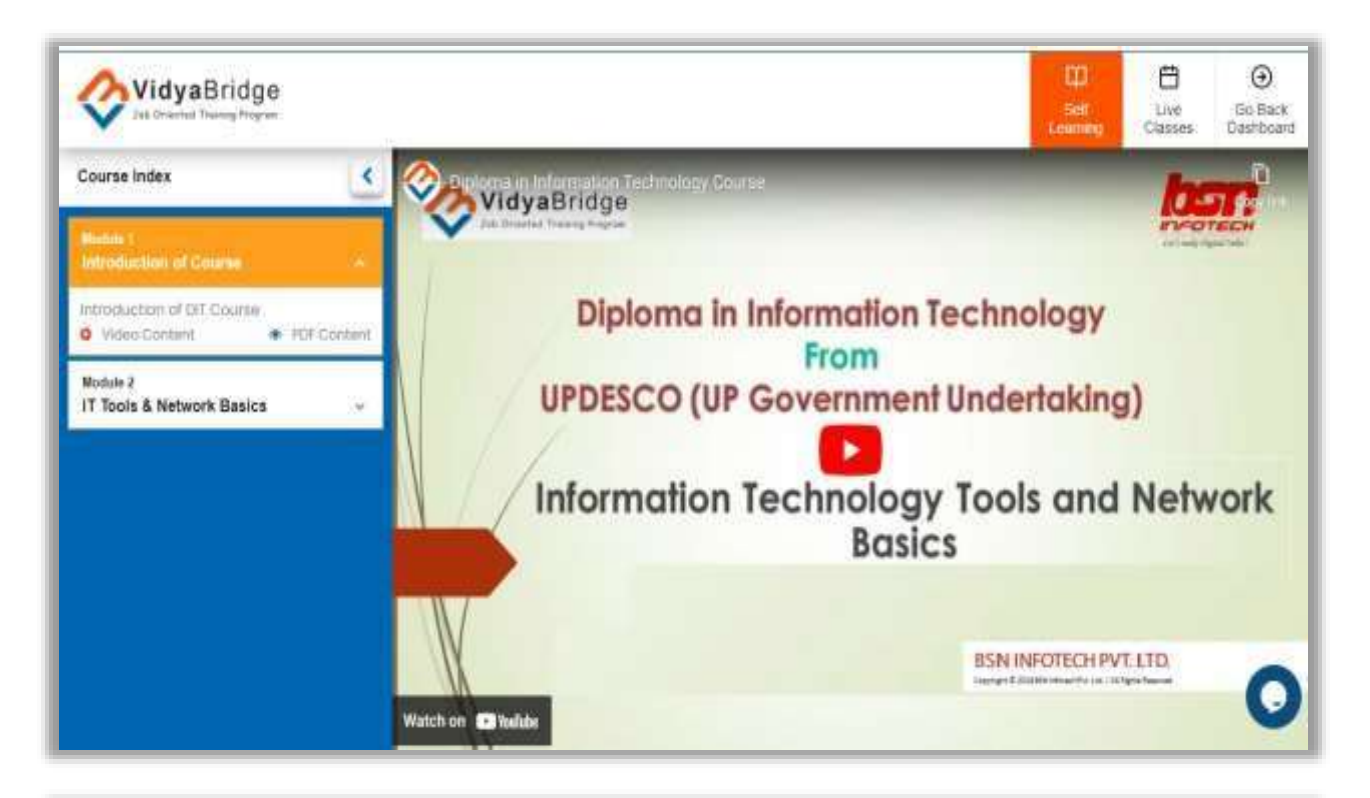

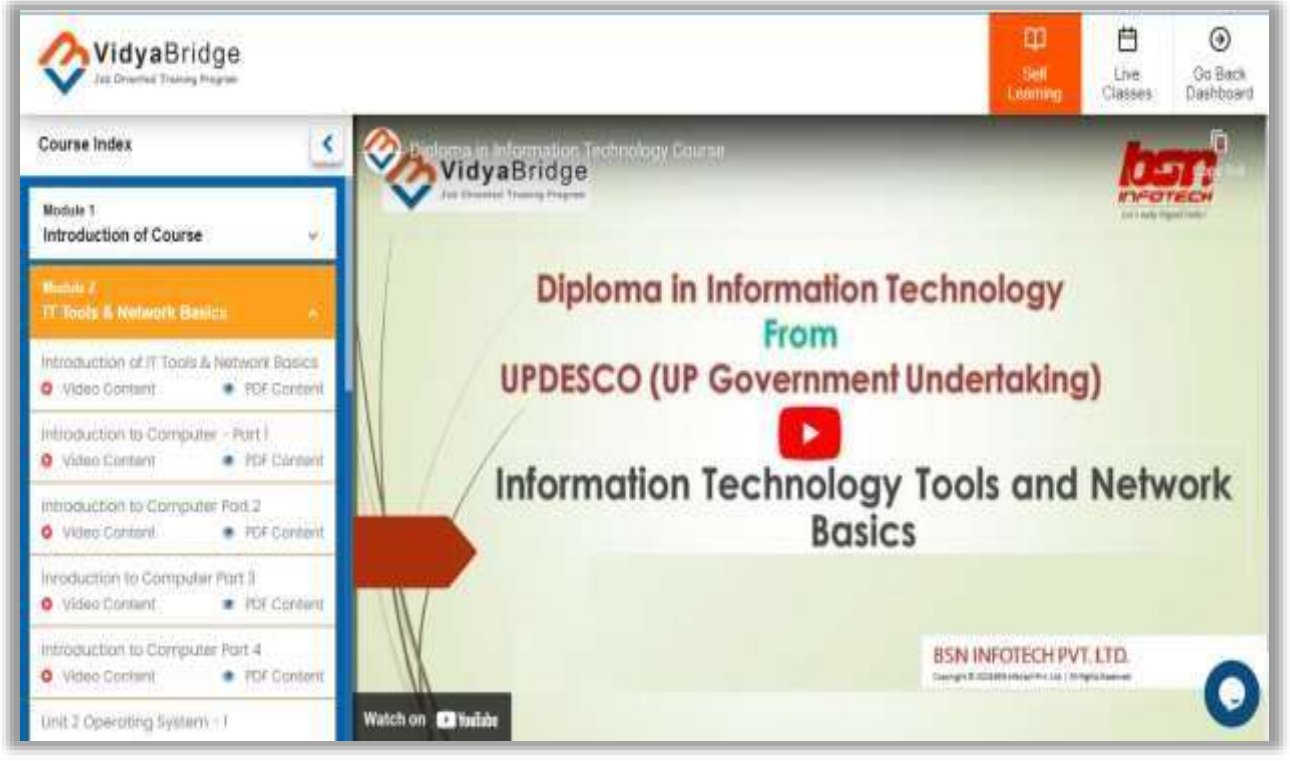

**Self-Learning** के अंतगटत आपको Course के contents, PDF फ़ाइल तथा Recorded Video केरूप मेंउपलब्ध रहतेहैं| आप कभी भी – कही भी कंप्य ूर्र अथवा अपने मोबाइल पर इनसे पढ़ सकते हैं |

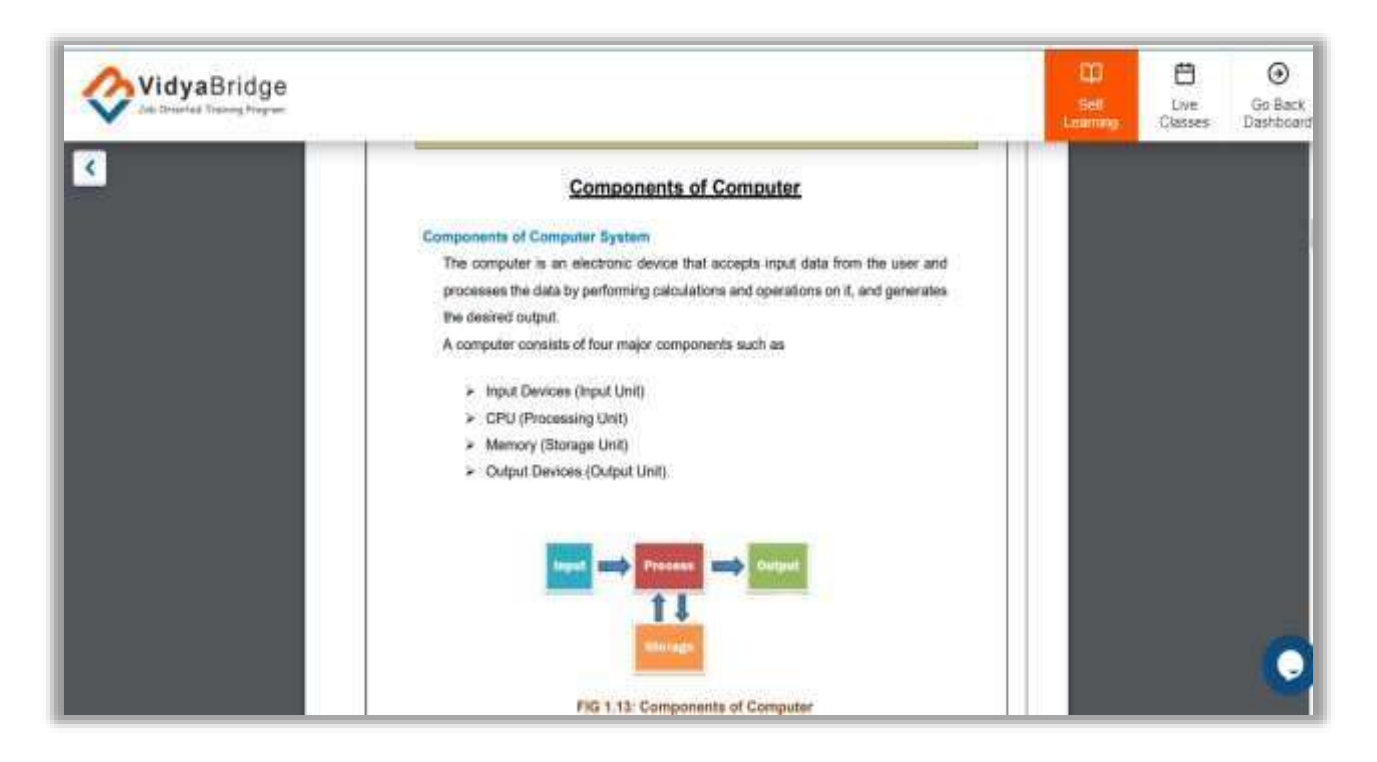

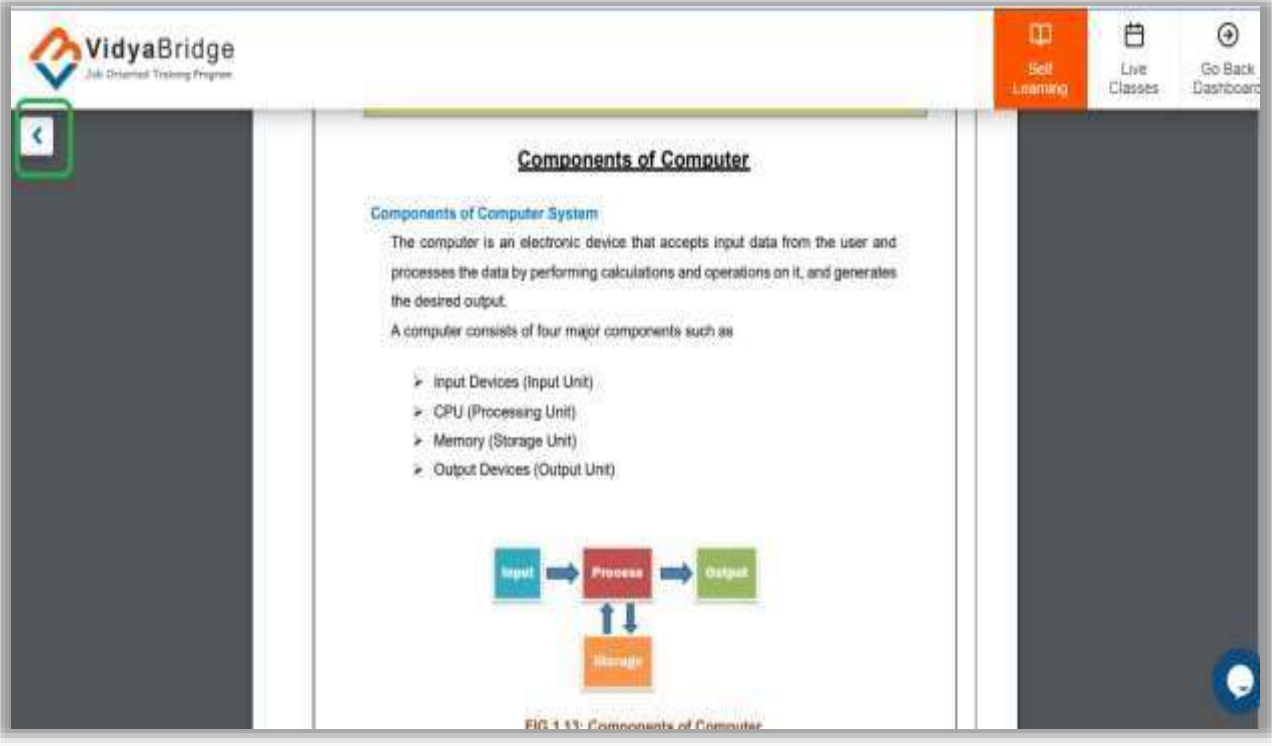

PDF फ़ाइल के रूप में Course के contents को आप उपरोक्त Screenshot के अनुसार देख सकते हैं | बटन को क्लिक करके आप वापस कोसे के कटेट पर जा सकतेहैं|

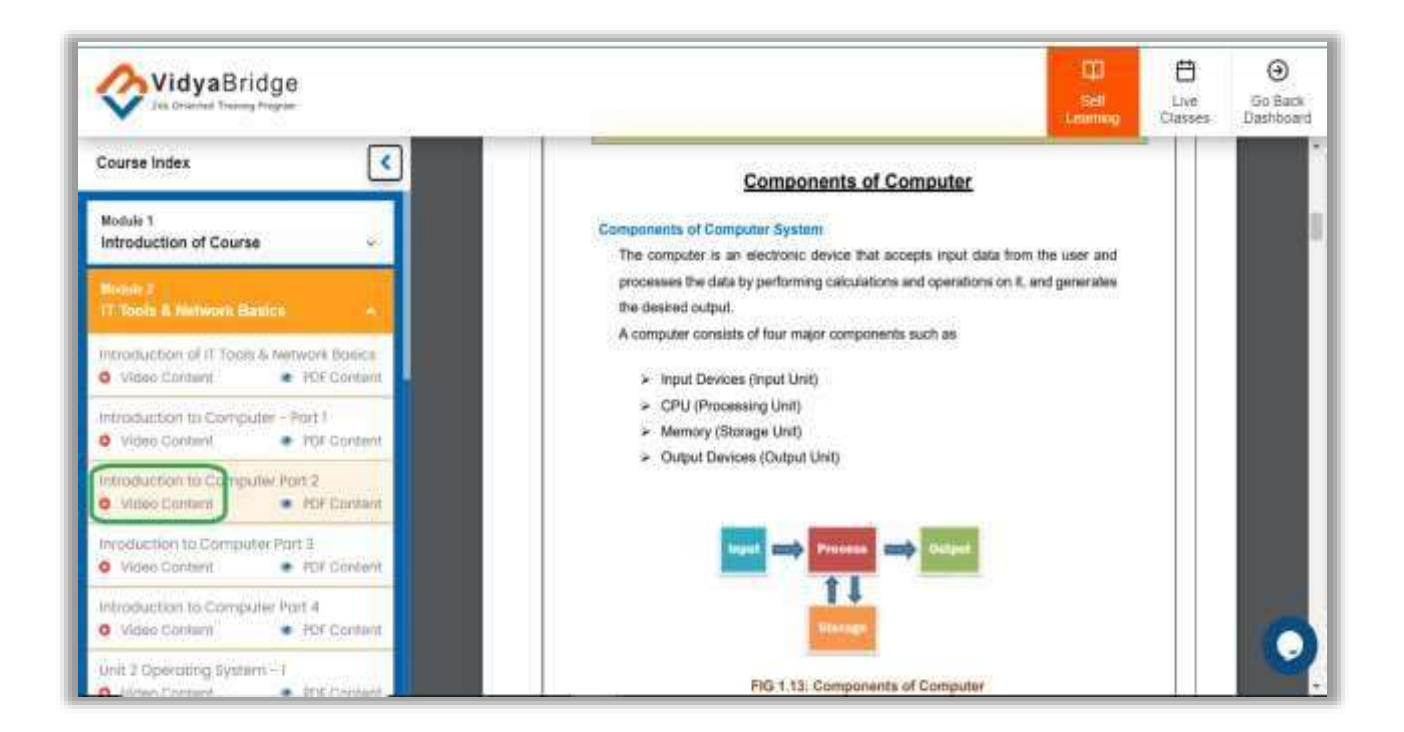

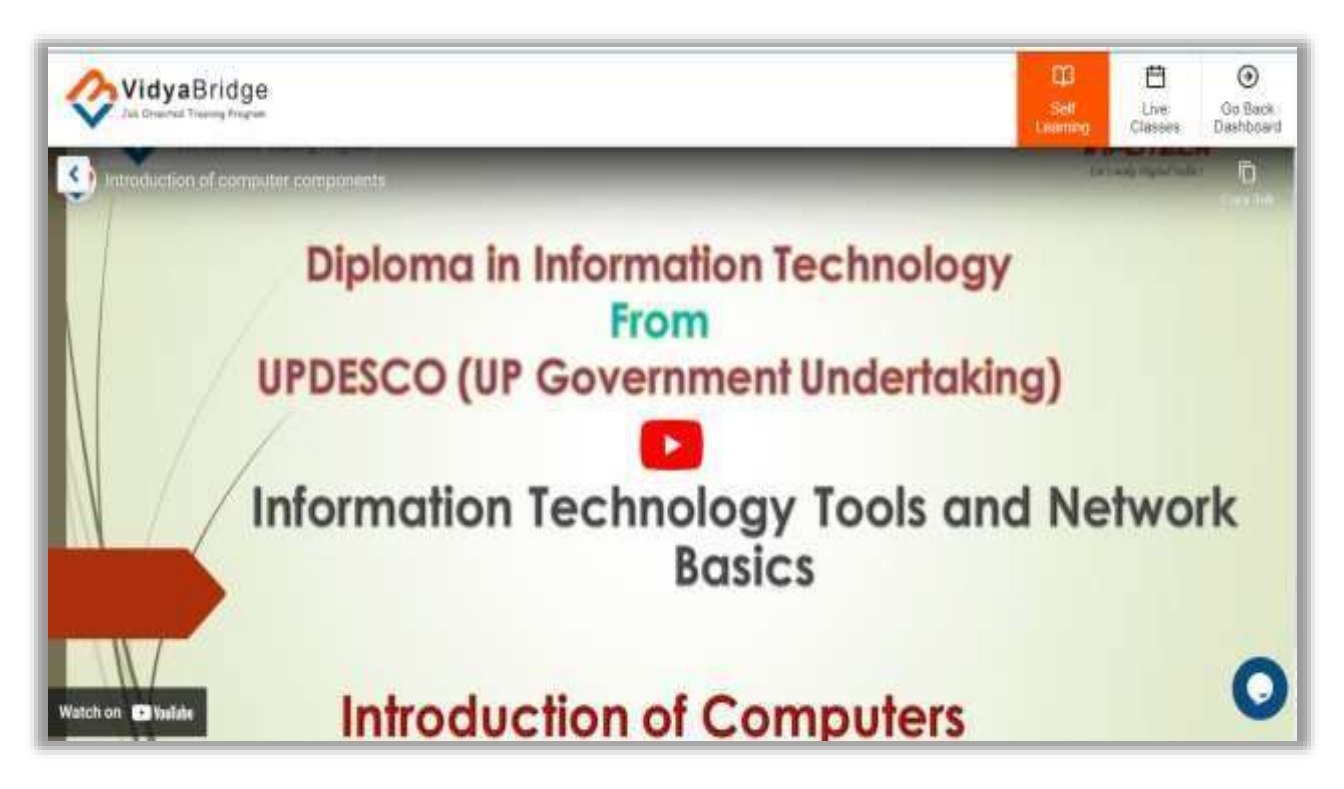

आप **Recorded Video** के रूप में Course के contents को उपरोतत Screenshot के अनुसार देख सकते है | बटन को क्लिक करके आप वापस कोसे केकंर्ेंर् पर जा सकतेहैं|

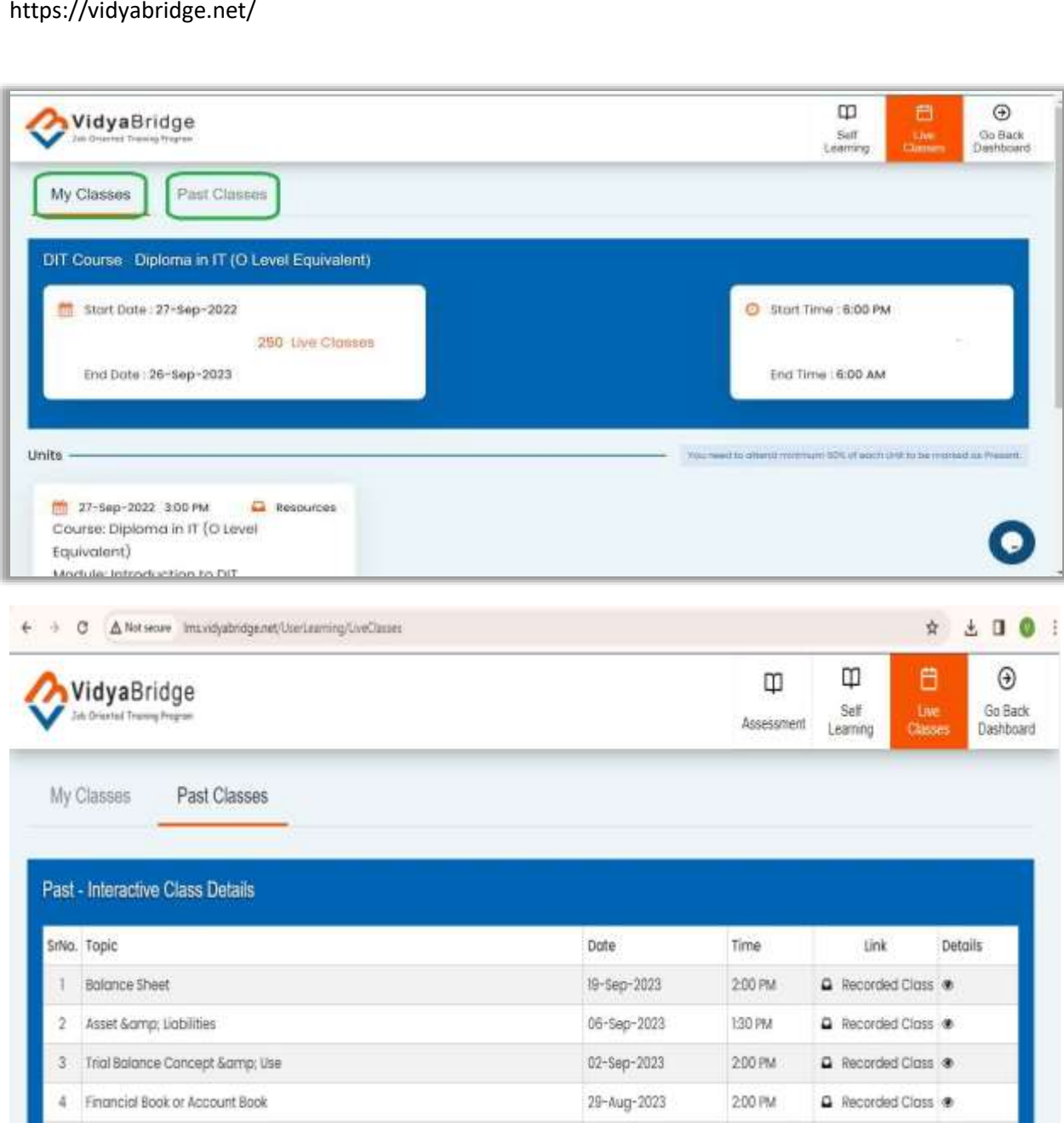

**Live Classes** केऑप्शन मेंआप Interactive Live Classes को Attend कर सकते हैं, इसके शैड्यूल की सूचना आपको E-Mail के माध्यम से Advance में ही दे दी जाती है। इन Classes में आप अपने Instructor से सीधे अपने प्रश्नों अथवा Doubt को Clear कर सकते हैं | हमारे Experts भी Live Classes के माध्यम से आपके साथ महत्वपूर्ण तथा उपयोगी जानकारियां साझा करते हैं । और उनसे बात भी कर सकते हैं |

**Past Classes** मेंआपको लाइि तलास के**Recorded Video** लमल जातेहैं|

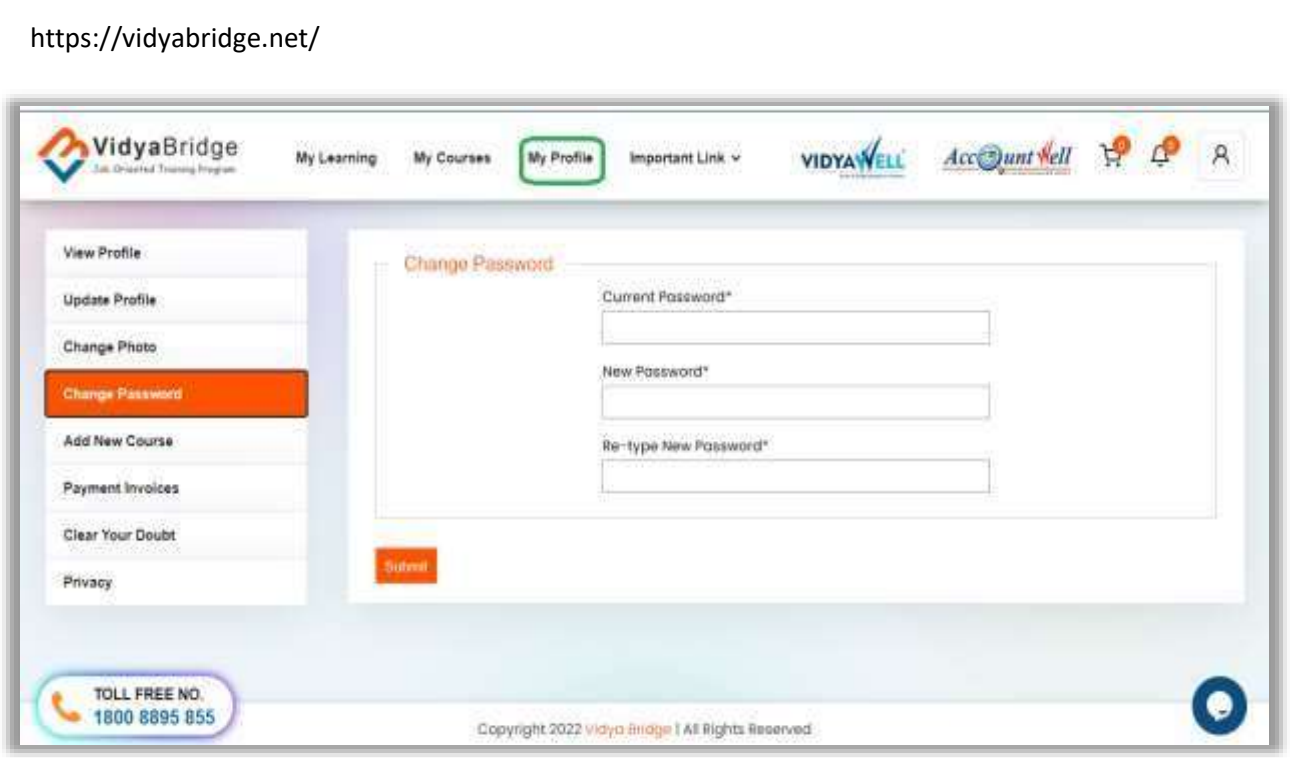

**My Profile** के भीतर आपको कई सारे ऑप्शन मिलते हैं –

View Profile – आपकी details प्रदर्शित होती है |

**Update Profile –** यदि आपकी कोई सूचना change होनी है अथवा नहीं भरी है, तो उसको पूरा अवश्य करिये | इसका उपयोग कई महत्वपूर्ण कार्य में होता है|

**Change Photo -** आप अपनी फोर्ो Change कर सकतेहैं|

**Change Password –** आपको मेल के दवारा Password प्राप्त होता है, इसको आप इस option से change कर सकते हैं |

**Add New Course –** आप कोई और कोर्स जॉइन करने के लिए इस ऑप्शन का प्रयोग कर सकतेहैं|

Payment Invoice – आप कोर्स की fee की रसीद/इन्वाइस इस ऑप्शन से देख और डाउनलोड कर सकते हैं |

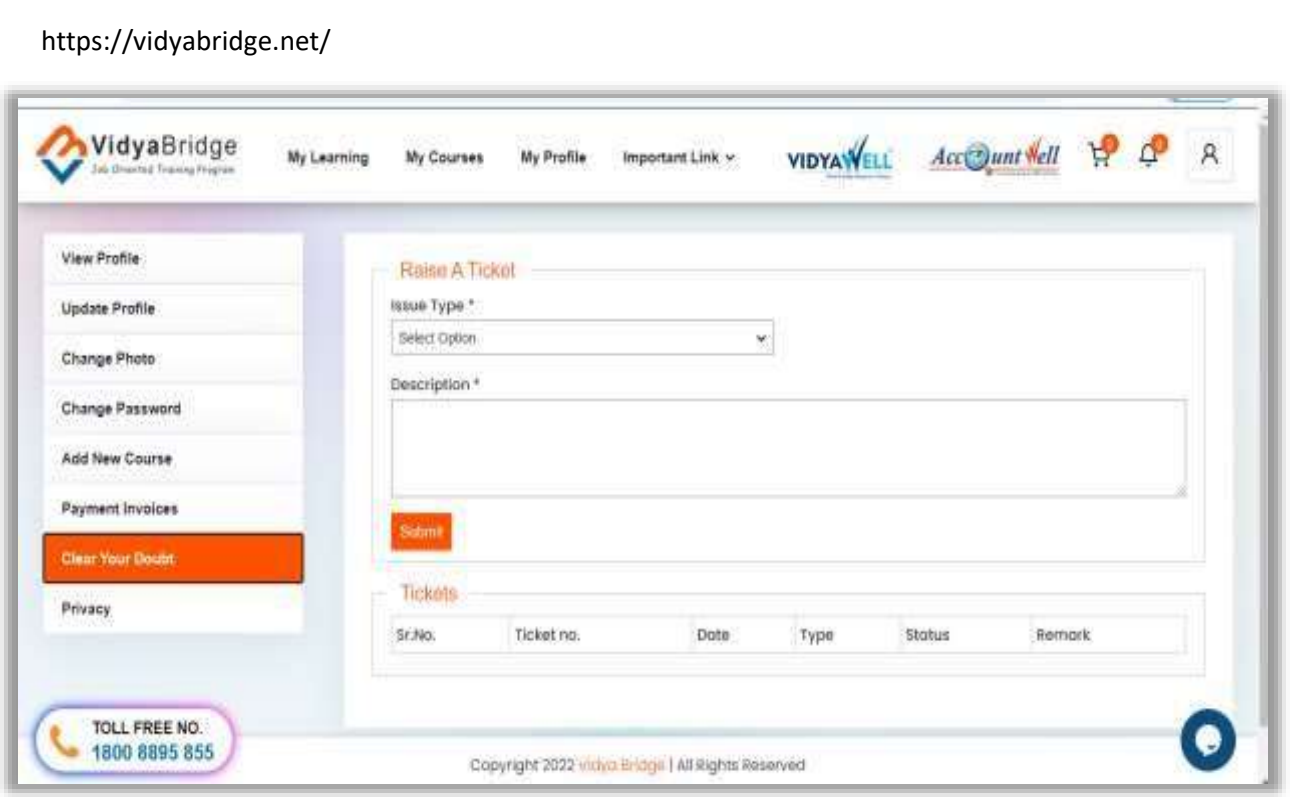

Clear Your Doubt के द्**वारा आप कोर्स, अपनी क्लास अथवा अन्य किसी** समस्या के सबध में प्रश्न पूछ सकते हैं, जिसका उत्तर आपको प्रदान किया जाता है|

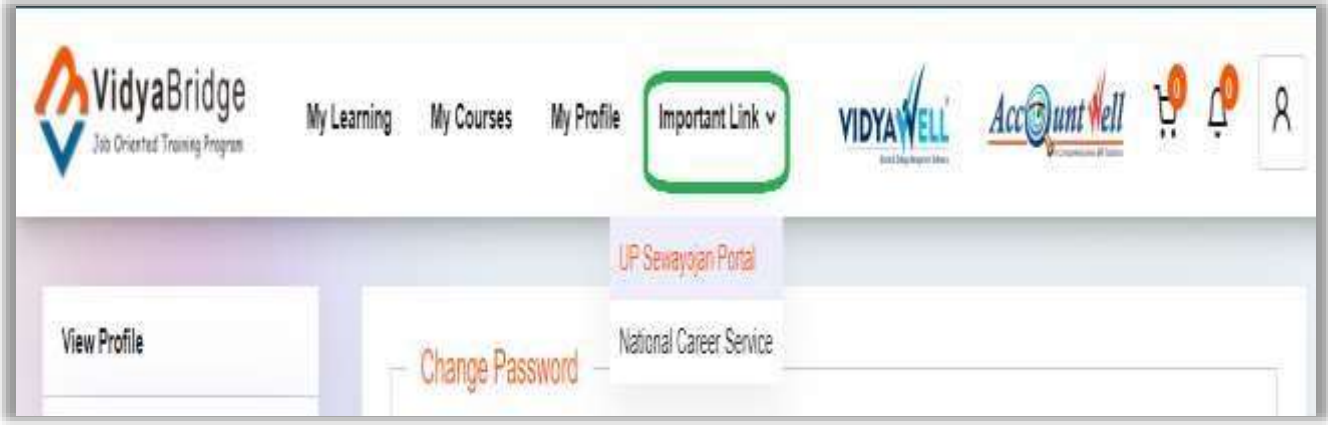

**Important Link** में आपको राज्य एवं केंद्र सरकार के रोजगार सम्बन्धी पोर्टल का लिंक प्रदान किया जाता है जिसमें आप अपना रजिस्ट्रेशन करा सकतेहैं|

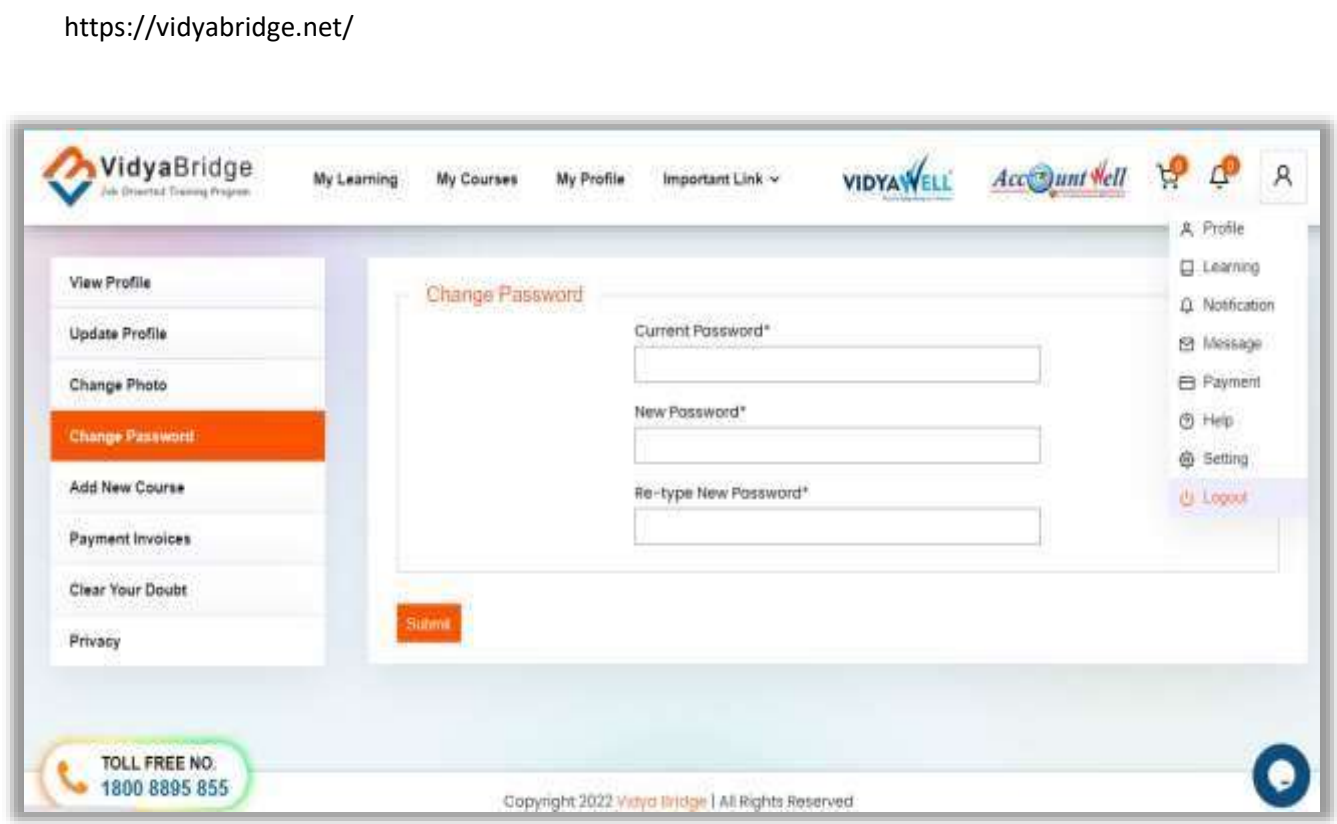

Profile Menu के अन्दर Logout ऑप्शन से आप अपने लर्निंग पोर्टल से बाहर आ जाते हैं | आप अपनी class/study के बाद Logout अवश्य करें, ताकि कोई आपके **Login** का दुरूपयोग नहीं कर सके |